# Microsoft Project 2024: A Comprehensive Step-by-Step Guide

Microsoft Project 2024 is the latest iteration of Microsoft's powerful project management software. It offers a suite of advanced tools and features designed to help you plan, schedule, track, and manage your projects effectively. In this comprehensive step-by-step guide, we will delve into the world of Microsoft Project 2024, exploring its capabilities and guiding you through its key functions.

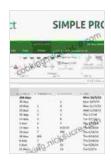

#### Microsoft Project 2024 Step by Step (Step by Step

(Microsoft)) by Timothy Johnson

★★★★ 4.5 out of 5

Language : English

File size : 72174 KB

Text-to-Speech : Enabled

Screen Reader : Supported

Enhanced typesetting : Enabled

Print length : 592 pages

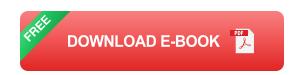

#### **Step 1: Getting Started with Microsoft Project 2024**

To begin using Microsoft Project 2024, you will first need to install it on your computer. Once installed, launch the program and familiarize yourself with the user interface. The main window consists of a ribbon at the top, a task list on the left, and a Gantt chart on the right.

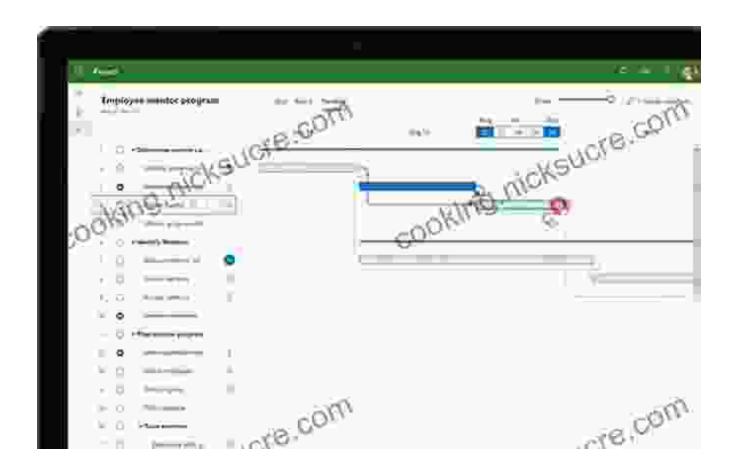

#### **Step 2: Creating a New Project**

To create a new project, click on the "File" menu and select "New." You can choose to start from scratch or use a template. For this guide, we will select "Blank Project." In the "Project Information" dialog box, enter a project name and start date, then click "OK."

#### **Step 3: Adding Tasks to Your Project**

Tasks are the building blocks of any project. To add tasks, click on the "Insert" tab and select "Task" or press the "Insert" key. You can also create subtasks by indenting them under a parent task.

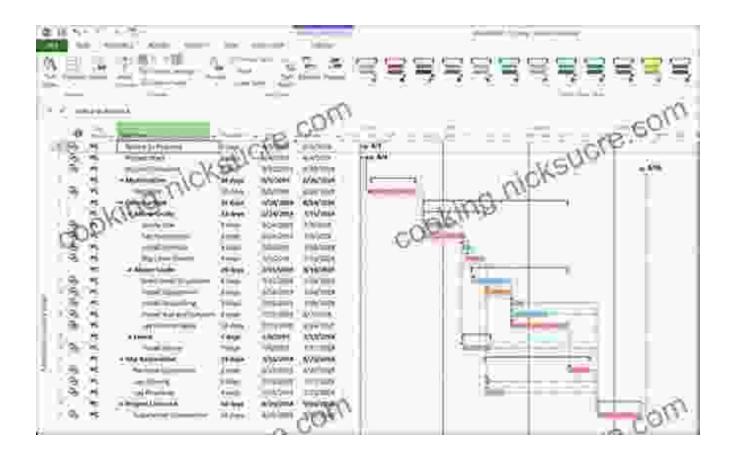

**Step 4: Setting Task Durations and Dependencies** 

Once you have added tasks to your project, you need to specify their durations and dependencies. The duration of a task represents how long it will take to complete. To set the duration, click on the task and enter the estimated time it will take in the "Duration" field.

Dependencies define the relationships between tasks, such as which tasks must be completed before others can begin. To create a dependency, click on the predecessor task, hold down the "Ctrl" key, and drag it to the successor task.

#### **Step 5: Scheduling Your Project**

With tasks and their dependencies in place, you can now schedule your project. Microsoft Project 2024 automatically calculates the start and finish dates for each task based on the dependencies and durations you have set. You can adjust the schedule by manually dragging tasks in the Gantt chart or using the "Scheduling Tools" tab.

#### **Step 6: Assigning Resources to Tasks**

Resources represent the people, equipment, or materials required to complete tasks. To assign resources to tasks, click on the "Resource" tab and select "Assign Resources." You can create new resources or select from a list of existing ones. Once assigned, you can define the resource's role, availability, and cost.

#### **Step 7: Tracking Progress and Managing Changes**

As your project progresses, you need to track its progress and manage changes that may occur. Microsoft Project 2024 provides a variety of tools for progress tracking, including the "Task Inspector" and the "Earned Value Management" tools.

To manage changes, you can use the "Change Management" feature to record and track changes to the project plan. This allows you to analyze the impact of changes and make informed decisions.

#### **Step 8: Collaborating with Others**

If you are working on a project with others, you can collaborate using Microsoft Project's collaboration features. The "Share" tab allows you to share your project file with others, grant permissions, and track changes.

#### **Step 9: Reporting and Analyzing Your Project**

Microsoft Project 2024 offers a range of reporting options to help you analyze your project performance and communicate its status to stakeholders. You can create reports on project timelines, resource usage, and costs, among others.

#### **Step 10: Advanced Features and Tips**

In addition to the basic features covered in this guide, Microsoft Project 2024 offers a wide range of advanced features and tips to enhance your project management capabilities.

- Custom Fields: Create custom fields to track additional projectspecific information.
- Baseline Management: Establish a project baseline to compare actual progress against the original plan.
- Resource Leveling: Automatically adjust resource assignments to avoid overallocation.
- Performance Indicators: Define key performance indicators (KPIs) to monitor project health.
- Macros and Automation: Automate repetitive tasks using macros to save time and improve efficiency.

Microsoft Project 2024 is a powerful and comprehensive project management tool that can help you plan, schedule, track, and manage your projects effectively. By following the steps outlined in this guide, you can leverage its capabilities to streamline your project processes, enhance collaboration, and achieve successful project outcomes.

Whether you are a seasoned project manager or just starting out, Microsoft Project 2024 has the tools and features to empower you and take your project management skills to the next level.

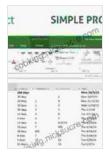

#### Microsoft Project 2024 Step by Step (Step by Step

(Microsoft)) by Timothy Johnson

★★★★★ 4.5 out of 5

Language : English

File size : 72174 KB

Text-to-Speech : Enabled

Screen Reader : Supported

Enhanced typesetting : Enabled

Print length : 592 pages

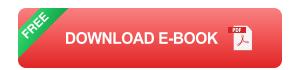

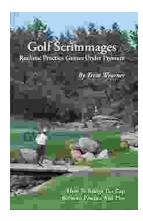

### Golf Scrimmages: Realistic Practice Games Under Pressure

Golf scrimmages are a great way to practice your game in a realistic and competitive environment. They can help you improve your skills, learn how to...

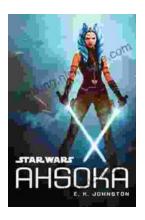

## **Ahsoka Tano: The Force-Wielding Togruta Who Shaped the Star Wars Galaxy**

Ahsoka Tano is one of the most popular and beloved characters in the Star Wars universe. First introduced in the animated film Star Wars: The Clone Wars, Ahsoka...